# Management Guide NetIQ® AppManager® for Windows Terminal Server

**April 2016**

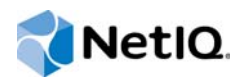

#### **Legal Notice**

For information about NetIQ legal notices, disclaimers, warranties, export and other use restrictions, U.S. Government restricted rights, patent policy, and FIPS compliance, see [https://www.netiq.com/company/legal/.](https://www.netiq.com/company/legal/)

#### **© 2016 NetIQ Corporation. All rights reserved.**

For information about NetIQ trademarks, see <https://www.netiq.com/company/legal/>. All third-party trademarks are the property of their respective owners.

## **Contents**

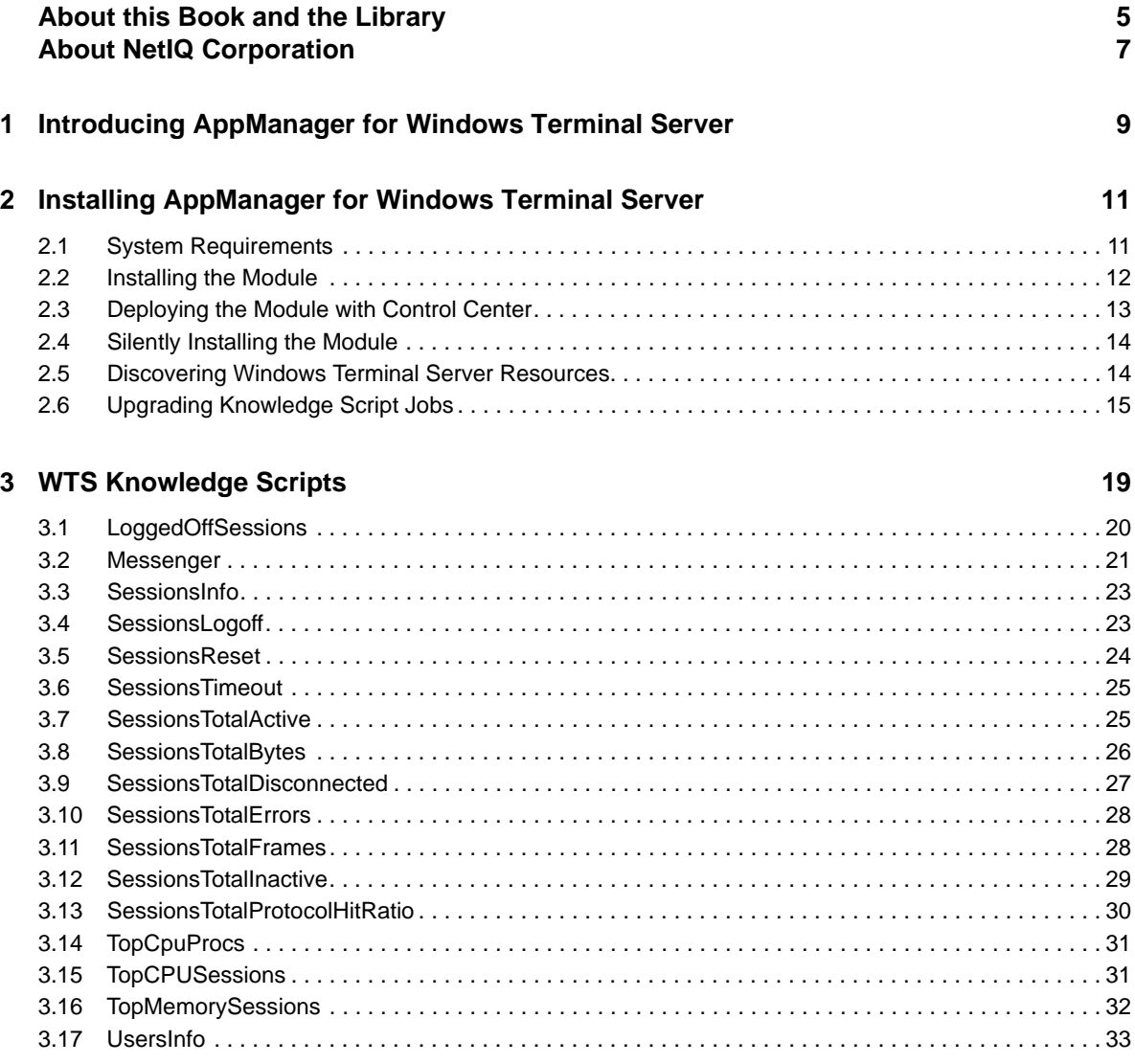

## <span id="page-4-0"></span>**About this Book and the Library**

The NetIQ AppManager product (AppManager) is a comprehensive solution for managing, diagnosing, and analyzing performance, availability, and health for a broad spectrum of operating environments, applications, services, and server hardware.

AppManager provides system administrators with a central, easy-to-use console to view critical server and application resources across the enterprise. With AppManager, administrative staff can monitor computer and application resources, check for potential problems, initiate responsive actions, automate routine tasks, and gather performance data for real-time and historical reporting and analysis.

## **Intended Audience**

This guide provides information for individuals responsible for installing an AppManager module and monitoring specific applications with AppManager.

## **Other Information in the Library**

The library provides the following information resources:

#### **Installation Guide for AppManager**

Provides complete information about AppManager pre-installation requirements and step-bystep installation procedures for all AppManager components.

#### **User Guide for AppManager Control Center**

Provides complete information about managing groups of computers, including running jobs, responding to events, creating reports, and working with Control Center. A separate guide is available for the AppManager Operator Console.

#### **Administrator Guide for AppManager**

Provides information about maintaining an AppManager management site, managing security, using scripts to handle AppManager tasks, and leveraging advanced configuration options.

#### **Upgrade and Migration Guide for AppManager**

Provides complete information about how to upgrade from a previous version of AppManager.

#### **Management guides**

Provide information about installing and monitoring specific applications with AppManager.

**Help** 

Provides context-sensitive information and step-by-step guidance for common tasks, as well as definitions for each field on each window.

The AppManager library is available in Adobe Acrobat (PDF) format from the [AppManager](https://www.netiq.com/Support/am/extended/documentation/default.asp)  [Documentation](https://www.netiq.com/Support/am/extended/documentation/default.asp) page of the NetIQ Web site.

## **Conventions**

The library uses consistent conventions to help you identify items throughout the documentation. The following table summarizes these conventions.

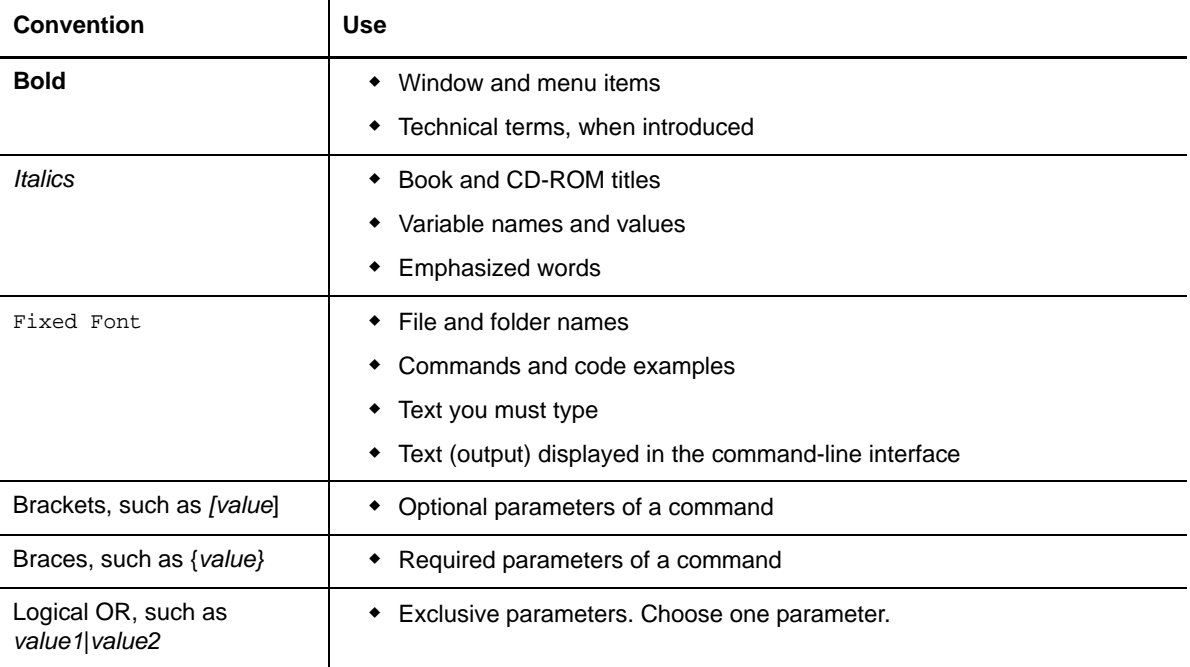

## <span id="page-6-0"></span>**About NetIQ Corporation**

We are a global, enterprise software company, with a focus on the three persistent challenges in your environment: Change, complexity and risk—and how we can help you control them.

## **Our Viewpoint**

#### **Adapting to change and managing complexity and risk are nothing new**

In fact, of all the challenges you face, these are perhaps the most prominent variables that deny you the control you need to securely measure, monitor, and manage your physical, virtual, and cloud computing environments.

#### **Enabling critical business services, better and faster**

We believe that providing as much control as possible to IT organizations is the only way to enable timelier and cost effective delivery of services. Persistent pressures like change and complexity will only continue to increase as organizations continue to change and the technologies needed to manage them become inherently more complex.

## **Our Philosophy**

#### **Selling intelligent solutions, not just software**

In order to provide reliable control, we first make sure we understand the real-world scenarios in which IT organizations like yours operate — day in and day out. That's the only way we can develop practical, intelligent IT solutions that successfully yield proven, measurable results. And that's so much more rewarding than simply selling software.

#### **Driving your success is our passion**

We place your success at the heart of how we do business. From product inception to deployment, we understand that you need IT solutions that work well and integrate seamlessly with your existing investments; you need ongoing support and training post-deployment; and you need someone that is truly easy to work with — for a change. Ultimately, when you succeed, we all succeed.

## **Our Solutions**

- Identity & Access Governance
- Access Management
- Security Management
- Systems & Application Management
- Workload Management
- Service Management

## **Contacting Sales Support**

For questions about products, pricing, and capabilities, contact your local partner. If you cannot contact your partner, contact our Sales Support team.

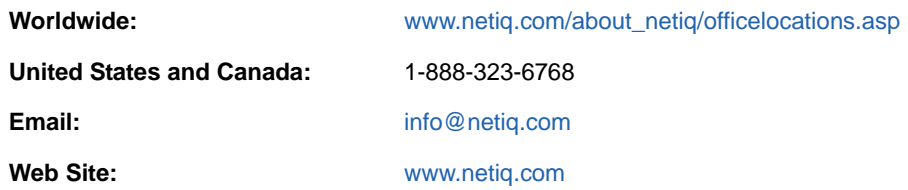

## **Contacting Technical Support**

For specific product issues, contact our Technical Support team.

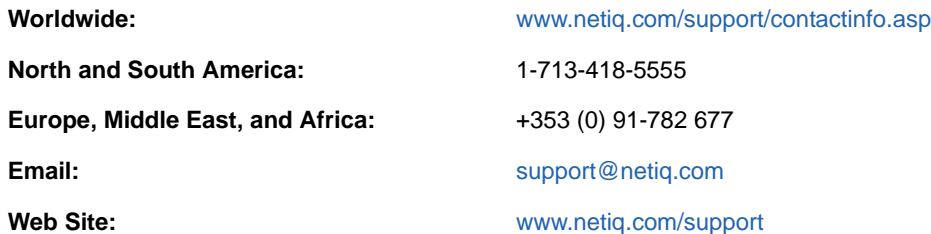

## **Contacting Documentation Support**

Our goal is to provide documentation that meets your needs. If you have suggestions for improvements, click **Add Comment** at the bottom of any page in the HTML versions of the documentation posted at [www.netiq.com/documentation](http://www.netiq.com/documentation). You can also email [Documentation-](mailto:Documentation-Feedback@netiq.com)[Feedback@netiq.com](mailto:Documentation-Feedback@netiq.com). We value your input and look forward to hearing from you.

## **Contacting the Online User Community**

Qmunity, the NetIQ online community, is a collaborative network connecting you to your peers and NetIQ experts. By providing more immediate information, useful links to helpful resources, and access to NetIQ experts, Qmunity helps ensure you are mastering the knowledge you need to realize the full potential of IT investments upon which you rely. For more information, visit [http://](http://community.netiq.com) [community.netiq.com.](http://community.netiq.com)

### <span id="page-8-0"></span>1 <sup>1</sup> **Introducing AppManager for Windows Terminal Server**

AppManager for Windows Terminal Server allows you to manage and monitor the various sessions hosted by a Windows terminal server and to monitor the memory and CPU usage for those sessions.

Remote Desktop Services, formerly known as "Terminal Services" for Windows 2008 R2, is one of the components of Microsoft Windows (both server and client versions) that allows a user to access applications and data on a remote computer over a network. Terminal Services is Microsoft's implementation of thin-client terminal server computing, where Windows applications, or even the entire desktop of the computer running terminal services, are made accessible to a remote client machine. AppManager for Windows Terminal Server provides several Knowledge Scripts designed to give you a comprehensive view of how the various Windows Terminal Server (WTS) sessions perform on your servers. The Knowledge Scripts in the WTS category monitor the following:

- Completed and active WTS sessions
- Total number of input and output bytes used in a WTS session
- Number of failed and timed-out WTS sessions
- Session errors
- Inactive sessions
- CPU usage for all processes and sessions
- Memory usage for all sessions

With these Knowledge Scripts, you can set thresholds that specify the boundaries of optimal performance. You can also configure AppManager to raise events when those thresholds are breached.

AppManager for Windows Terminal Server also allows you to:

- Send a message to a user who is currently logged into a Remote Desktop Connection or Terminal Services session
- Terminate or reset a session on the Windows terminal server
- View information about all users currently logged on to the Windows terminal server

In addition to monitoring, you can use [WTS Knowledge Scripts](#page-18-1) to collect performance data for use in reports. AppManager lets you generate reports that range in scope from minute-by-minute values to monthly values over a period of years. These reports range in purpose from evaluating a narrow window of performance data to illustrating trends that aid in effective planning.

### <span id="page-10-0"></span>2 <sup>2</sup> **Terminal Server Installing AppManager for Windows**

This chapter provides installation instructions and describes system requirements for AppManager for Windows Terminal Server.

This chapter assumes you have AppManager installed. For more information about installing AppManager or about AppManager system requirements, see the *Installation Guide for AppManager*, which is available on the [AppManager Documentation](http://www.netiq.com/support/am/extended/documentation/default.asp) page.

## <span id="page-10-1"></span>**2.1 System Requirements**

For the latest information about supported software versions and the availability of module updates, visit the [AppManager Supported Products](http://www.netiq.com/support/am/supportedproducts/default.asp) page. Unless noted otherwise, this module supports all updates, hotfixes, and service packs for the releases listed below.

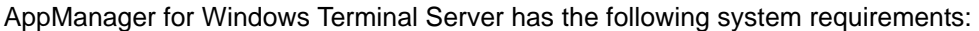

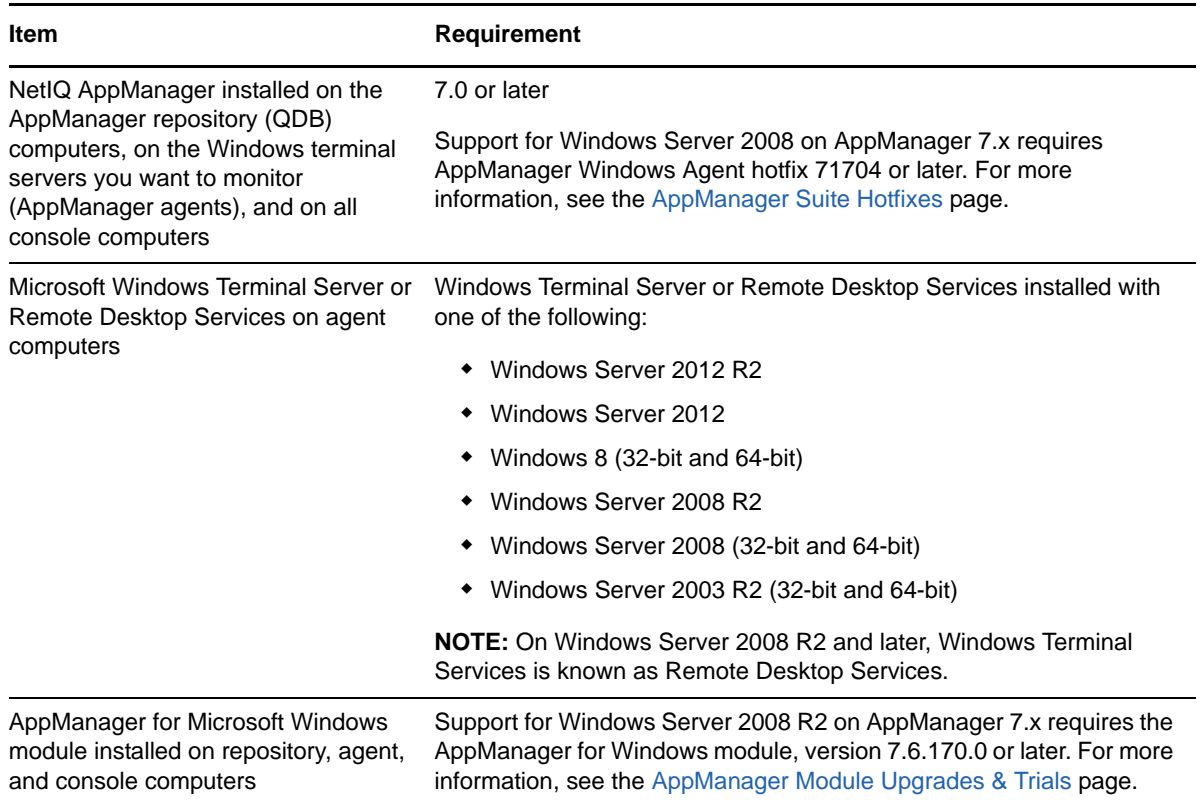

If you encounter problems using this module with a later version of your application, contact [NetIQ](http://www.netiq.com/support)  [Technical Support](http://www.netiq.com/support).

## <span id="page-11-0"></span>**2.2 Installing the Module**

Run the module installer only once on any computer. The module installer automatically identifies and updates all relevant AppManager components on a computer.

Access the AM70-WTS-7.*x.x*.0.msi module installer from the AM70\_WTS\_7.*x.x*.0 self-extracting installation package on the [AppManager Module Upgrades & Trials](http://www.netiq.com/support/am/extended/modules.asp) page.

For Windows environments where User Account Control (UAC) is enabled, install the module using an account with administrative privileges. Use one of the following methods:

- Log in to the server using the account named Administrator. Then, run AM70-WTS-7.x.x.0.msi from a command prompt or by double-clicking it.
- Log in to the server as a user with administrative privileges and run AM70-WTS.*x.x*.0.msi as an administrator from a command prompt. To open a command-prompt window at the administrative level, right-click a command-prompt icon or a Windows menu item and select **Run as administrator**.

You can install the Knowledge Scripts and the Analysis Center reports into local or remote AppManager repositories (QDBs). Install these components only once per QDB.

The module installer now installs Knowledge Scripts for each module directly into the QDB instead of installing the scripts in the \AppManager\qdb\kp folder as in previous releases of AppManager.

You can install the module manually, or you can use Control Center to deploy the module on a remote computer where an agent is installed. For more information, see [Section 2.3, "Deploying the Module](#page-12-0)  [with Control Center," on page 13.](#page-12-0) However, if you use Control Center to deploy the module, Control Center only installs the *agent* components of the module. The module installer installs the QDB and console components as well as the agent components on the agent computer.

#### **To install the module manually:**

- **1** Double-click the module installer .msi file.
- **2** Accept the license agreement.
- **3** Review the results of the pre-installation check. You can expect one of the following three scenarios:
	- **No AppManager agent is present:** In this scenario, the pre-installation check fails, and the installer does not install agent components.
	- **An AppManager agent is present, but some other prerequisite fails:** In this scenario, the default is to not install agent components because of one or more missing prerequisites. However, you can override the default by selecting Install agent component locally. A missing application server for this particular module often causes this scenario. For example, installing the AppManager for Microsoft SharePoint module requires the presence of a Microsoft SharePoint server on the selected computer.
	- **All prerequisites are met:** In this scenario, the installer installs the agent components.
- **4** To install the Knowledge Scripts into the QDB:
	- **4a** Select **Install Knowledge Scripts** to install the repository components, including the Knowledge Scripts, object types, and SQL stored procedures.
	- **4b** Specify the SQL Server name of the server hosting the QDB, as well as the case-sensitive QDB name.
- **5** (Conditional) If you use Control Center 7.x, run the module installer for each QDB attached to Control Center.
- **6** (Conditional) If you use Control Center 8.x or later, run the module installer only for the primary QDB. Control Center automatically replicates this module to secondary QDBs.
- **7** Run the module installer on all console computers to install the Help and console extensions.
- **8** Run the module installer on the Windows Terminal Server computers you want to monitor (agents) to install the agent components.
- **9** If you have not discovered Windows Terminal Server resources, run the Discovery\_WTS Knowledge Script on all agent computers where you installed the module. For more information, see [Section 2.5, "Discovering Windows Terminal Server Resources," on page 14](#page-13-1).
- **10** To get the updates provided in this release, upgrade any running Knowledge Script jobs. For more information, see [Section 2.6, "Upgrading Knowledge Script Jobs," on page 15.](#page-14-0)

After the installation has completed, you can find a record of problems encountered in the WTS Install.log file, located in the \NetIQ\Temp\NetIQ\_Debug\<ServerName> folder.

## <span id="page-12-0"></span>**2.3 Deploying the Module with Control Center**

You can use Control Center to deploy the module on a remote computer where an agent is installed. This topic briefly describes the steps involved in deploying a module and provides instructions for checking in the module installation package. For more information, see the *Control Center User Guide for AppManager*, which is available on the [AppManager Documentation](http://www.netiq.com/support/am/extended/documentation/default.asp) page.

#### **2.3.1 Deployment Overview**

This section describes the tasks required to deploy the module on an agent computer.

#### **To deploy the module on an agent computer:**

- **1** Verify the default deployment credentials.
- **2** Check in an installation package. For more information, see [Section 2.3.2, "Checking In the](#page-12-1)  [Installation Package," on page 13](#page-12-1).
- **3** Configure an email address to receive notification of a deployment.
- **4** Create a deployment rule or modify an out-of-the-box deployment rule.
- **5** Approve the deployment task.
- **6** View the results.

#### <span id="page-12-1"></span>**2.3.2 Checking In the Installation Package**

You must check in the installation package, AM70-WTS-7.x.x.0.xml, before you can deploy the module on an agent computer.

#### **To check in a module installation package:**

- **1** Log on to Control Center using an account that is a member of a user group with deployment permissions.
- **2** Navigate to the **Deployment** tab (for AppManager 8.x or later) or **Administration** tab (for AppManager 7.x).
- **3** In the Deployment folder, select **Packages**.
- **4** On the Tasks pane, click **Check in Deployment Packages** (for AppManager 8.x or later) or **Check in Packages** (for AppManager 7.x).
- **5** Navigate to the folder where you saved AM70-WTS-7.*x.x*.0.xml and select the file.
- **6** Click **Open**. The Deployment Package Check in Status dialog box displays the status of the package check in.
- **7** To get the updates provided in this release, upgrade any running Knowledge Script jobs. For more information, see [Section 2.6, "Upgrading Knowledge Script Jobs," on page 15.](#page-14-0)

## <span id="page-13-0"></span>**2.4 Silently Installing the Module**

To silently (without user intervention) install a module using the default settings, run the following command from the folder in which you saved the module installer:

msiexec.exe /i "AM70-WTS-7.*x.x*.0.msi" /qn

where *x.x* is the actual version number of the module installer.

To get the updates provided in this release, upgrade any running Knowledge Script jobs. For more information, see [Section 2.6, "Upgrading Knowledge Script Jobs," on page 15](#page-14-0).

To create a log file that describes the operations of the module installer, add the following flag to the command noted above:

/L\* "AM70-WTS-7.*x.x*.0.msi.log"

The log file is created in the folder in which you saved the module installer.

**NOTE:** To perform a silent install on an AppManager agent running Windows Server 2008 R2 or Windows Server 2012, open a command prompt at the administrative level and select **Run as administrator** before you run the silent install command listed above.

To silently install the module on a remote AppManager repository, you can use Windows authentication or SQL authentication.

#### **Windows authentication**:

AM70-WTS-7.*x.x*.0.msi /qn MO\_B\_QDBINSTALL=1 MO\_B\_MOINSTALL=0 MO\_B\_SQLSVR\_WINAUTH=1 MO\_SQLSVR\_NAME=*SQLServerName* MO\_QDBNAME=*AM-RepositoryName*

#### **SQL authentication**:

AM70-WTS-7.*x.x*.0.msi /qn MO\_B\_QDBINSTALL=1 MO\_B\_MOINSTALL=0 MO\_B\_SQLSVR\_WINAUTH=0 MO\_SQLSVR\_USER=*SQLLogin* MO\_SQLSVR\_PWD=*SQLLoginPassword* MO\_SQLSVR\_NAME=*SQLServerName* MO\_QDBNAME=*AM-RepositoryName*

## <span id="page-13-1"></span>**2.5 Discovering Windows Terminal Server Resources**

Use the Discovery\_WTS Knowledge Script to discover Microsoft Windows Terminal Server (WTS) resources. If you have Citrix MetaFrame installed on a Windows terminal server, you can run the Discovery\_MFXP Knowledge Script to discover MetaFrame resources as well.

Run Discovery\_WTS on WTS server objects. By default, this script runs once for each computer.

Set the **Values** tab parameters as needed:

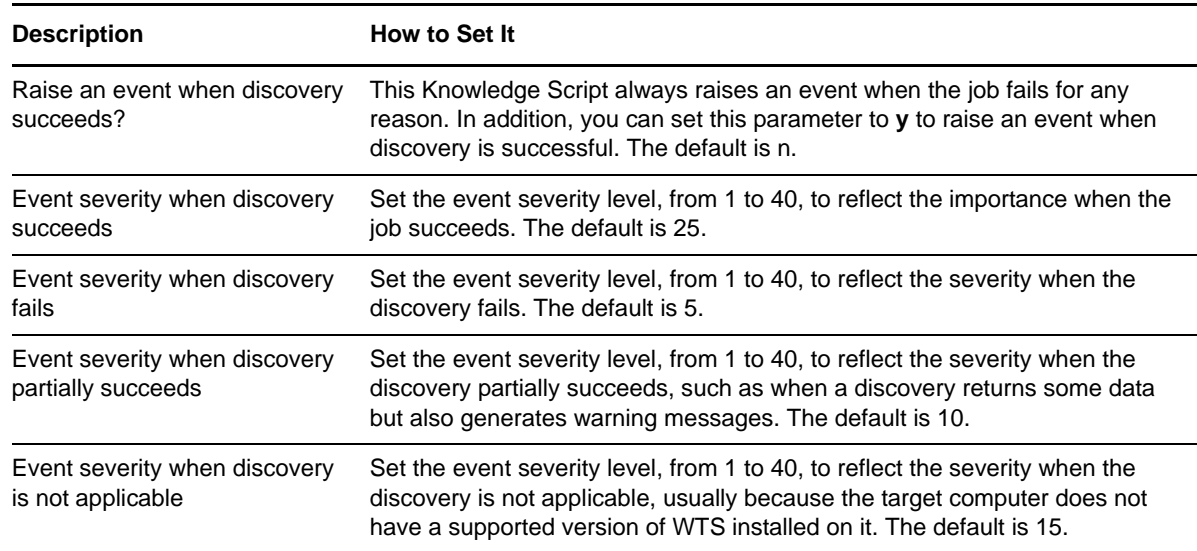

## <span id="page-14-0"></span>**2.6 Upgrading Knowledge Script Jobs**

If you are using AppManager 8.x or later, the module upgrade process now *retains* any changes you may have made to the parameter settings for the Knowledge Scripts in the previous version of this module. Before AppManager 8.x, the module upgrade process *overwrote* any settings you may have made, changing the settings back to the module defaults.

As a result, if this module includes any changes to the default values for any Knowledge Script parameter, the module upgrade process ignores those changes and retains all parameter values that you updated. Unless you review the management guide or the online Help for that Knowledge Script, you will not know about any changes to default parameter values that came with this release.

You can push the changes for updated scripts to running Knowledge Script jobs in one of the following ways:

- Use the AMAdmin\_UpgradeJobs Knowledge Script.
- Use the Properties Propagation feature.

#### **2.6.1 Running AMAdmin\_UpgradeJobs**

The AMAdmin UpgradeJobs Knowledge Script can push changes to running Knowledge Script jobs. Your AppManager repository ( $QDB$ ) must be at version 7.0 or later. In addition, the repository computer must have hotfix 72040 installed, or the most recent AppManager Repository hotfix. To download the hotfix, see the [AppManager Suite Hotfixes](https://www.netiq.com/support/am/extended/hotfixes.asp?productID=AM) Web page.

Upgrading jobs to use the most recent script version allows the jobs to take advantage of the latest script logic while maintaining existing parameter values for the job.

For more information, see the **Help** for the AMAdmin\_UpgradeJobs Knowledge Script.

### **2.6.2 Propagating Knowledge Script Changes**

You can propagate script changes to jobs that are running and to Knowledge Script Groups, including recommended Knowledge Script Groups and renamed Knowledge Scripts.

Before propagating script changes, verify that the script parameters are set to your specifications. New parameters may need to be set appropriately for your environment or application.

If you are not using AppManager 8.x or later, customized script parameters may have reverted to default parameters during the installation of the module.

You can choose to propagate only properties (specified in the Schedule and Values tabs), only the script (which is the logic of the Knowledge Script), or both. Unless you know specifically that changes affect only the script logic, you should propagate both properties and the script.

For more information about propagating Knowledge Script changes, see the "Running Monitoring Jobs" chapter of the *Operator Console User Guide for AppManager*.

#### <span id="page-15-0"></span>**Propagating Changes to Ad Hoc Jobs**

You can propagate the properties and the logic (script) of a Knowledge Script to ad hoc jobs started by that Knowledge Script. Corresponding jobs are stopped and restarted with the Knowledge Script changes.

#### **To propagate changes to ad hoc Knowledge Script jobs:**

- **1** In the Knowledge Script view, select the Knowledge Script for which you want to propagate changes.
- **2** Right-click the script and select **Properties propagation** > **Ad Hoc Jobs**.
- **3** Select the components of the Knowledge Script that you want to propagate to associated ad hoc jobs:

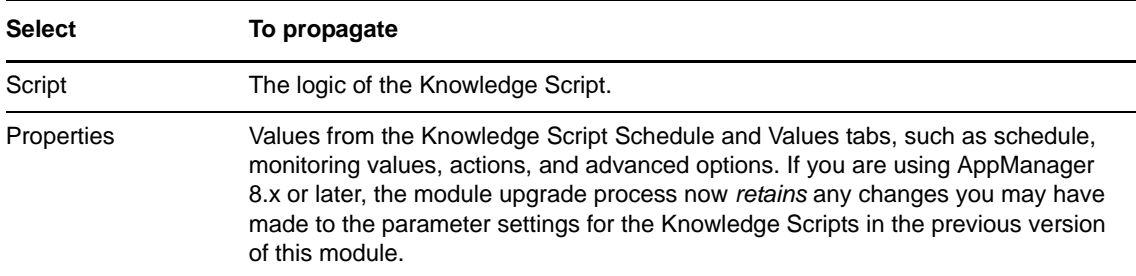

#### **Propagating Changes to Knowledge Script Groups**

You can propagate the properties and logic (script) of a Knowledge Script to corresponding Knowledge Script Group members.

After you propagate script changes to Knowledge Script Group members, you can propagate the updated Knowledge Script Group members to associated running jobs. For more information, see ["Propagating Changes to Ad Hoc Jobs" on page 16](#page-15-0).

#### **To propagate Knowledge Script changes to Knowledge Script Groups:**

- **1** In the Knowledge Script view, select the Knowledge Script Group for which you want to propagate changes.
- **2** Right-click the Knowledge Script Group and select **Properties propagation** > **Ad Hoc Jobs**.
- **3** (Conditional) If you want to exclude a Knowledge Script member from properties propagation, deselect that member from the list in the Properties Propagation dialog box.
- **4** Select the components of the Knowledge Script that you want to propagate to associated Knowledge Script Groups:

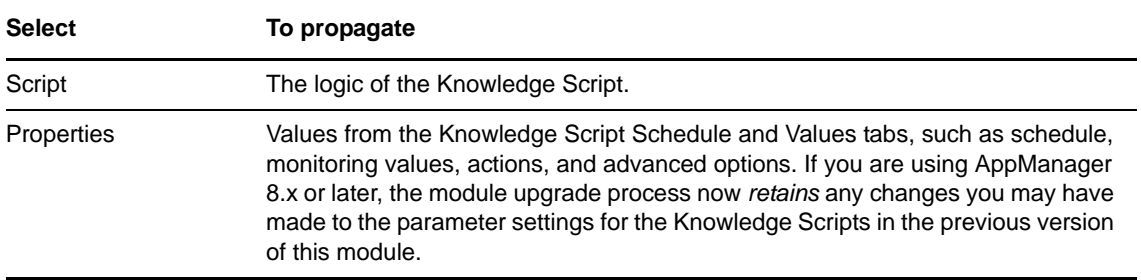

**5** Click **OK**. Any monitoring jobs started by a Knowledge Script Group member are restarted with the job properties of the Knowledge Script Group member.

<span id="page-18-1"></span><span id="page-18-0"></span>AppManager provides the following Knowledge Scripts for monitoring Windows Terminal Server (WTS) application resources.

From the Knowledge Script view of Control Center, you can access more information about any NetIQ-supported Knowledge Script by selecting it and clicking **Help**. In the Operator Console, click any Knowledge Script in the Knowledge Script pane and press **F1**.

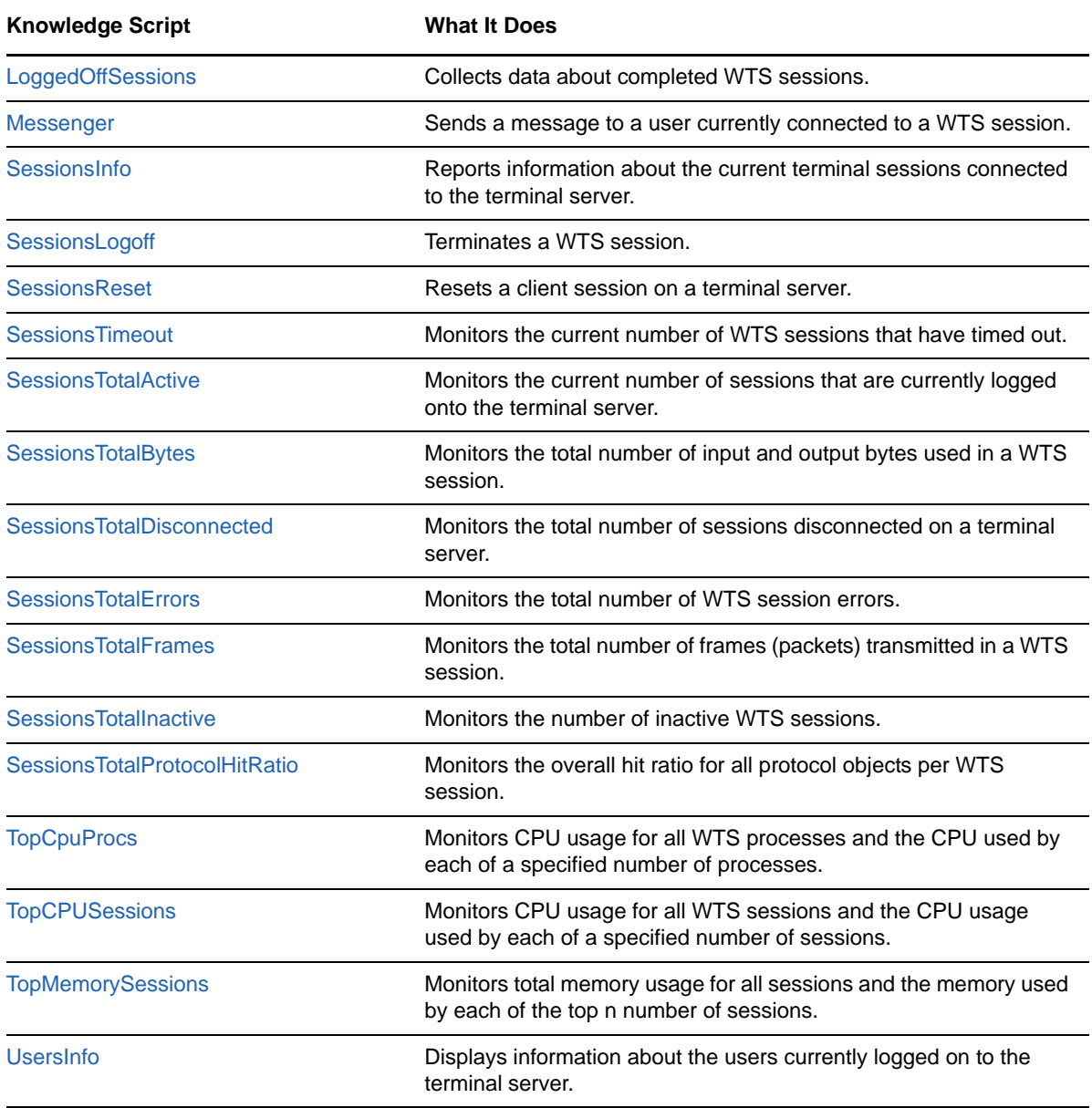

## <span id="page-19-0"></span>**3.1 LoggedOffSessions**

This Knowledge Script collects data about the completed sessions hosted by a Windows Terminal Server.

This Knowledge Script scans all user sessions and makes a note of a user's name, session ID, and logon time. On subsequent scans, it compares the current user sessions with its notes from previous sessions.

For each user that is no longer logged on, the Knowledge Script returns the user name, the session ID, the logon time, and the current time, which is the time when the Knowledge Script ran and detected that the session has ended. The script also calculates a maximum session duration by subtracting the logon time from the current time. You can set a threshold for the maximum number of sessions that can end in any interval.

The accuracy of the data returned by this Knowledge Script improves depending on how frequently you set it to run:

- The Knowledge Script cannot detect sessions that start and end *between* the intervals when it runs. For example, if you schedule the script to run every hour, a session that starts at 10:15 and ends at 10:45 will not be detected by the script when it runs at 10:00 and 11:00.
- The maximum duration is calculated using the time when the script runs and determining that a previous session is no longer active. If, for example, the script runs at 30-minute intervals and a session ends 1 minute after the script runs, 29 minutes elapse until the next time the script runs, and the maximum duration is 29 minutes longer than the actual session time.

In both cases, the accuracy of the data returned improves substantially when you schedule it to run at every minute.

**TIP:** One common use of this Knowledge Script is to provide billing information for the use of Windows Terminal Server (WTS) services. Each data point returned by the Knowledge Script represents a complete, billable session. When using the Knowledge Script for this purpose, remember that the accuracy of the "maximum duration" returned by this script depends on how frequently you run the Knowledge Script.

### **3.1.1 Resource Object**

WTS Sessions

#### **3.1.2 Default Schedule**

The default interval is **Every hour**.

#### **3.1.3 Setting Parameter Values**

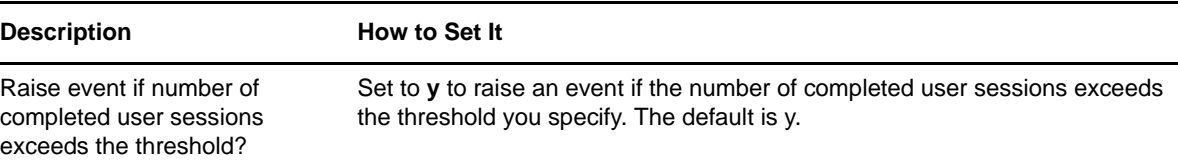

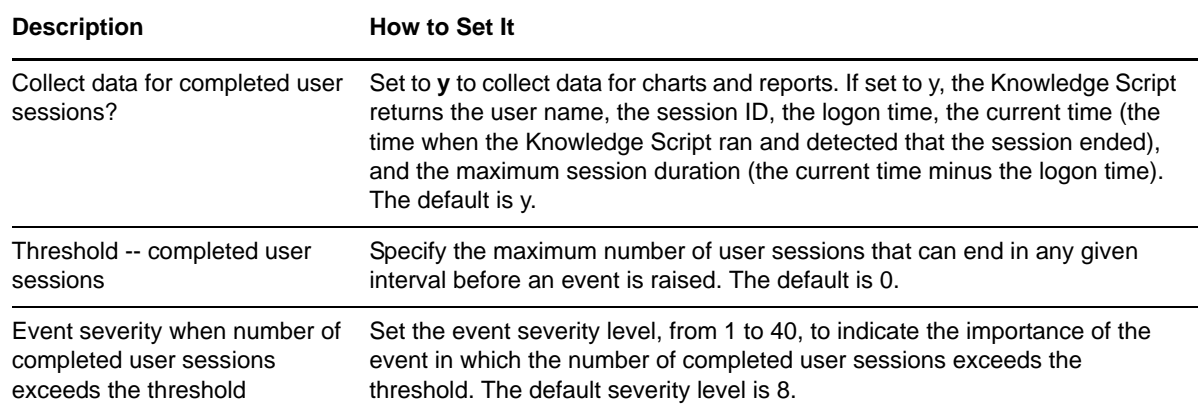

## <span id="page-20-0"></span>**3.2 Messenger**

This Knowledge Script sends a message to a user currently connected to a Windows Terminal Server (WTS) session.

You can specify the recipients for the message by user name, session name, session ID, or by entering a file name that contains a list of recipients by user name (user names must not include spaces), session name, or session ID.

#### **3.2.1 Resource Object**

WTS Server

#### **3.2.2 Default Schedule**

The default interval is **Run once**.

## **3.2.3 Setting Parameter Values**

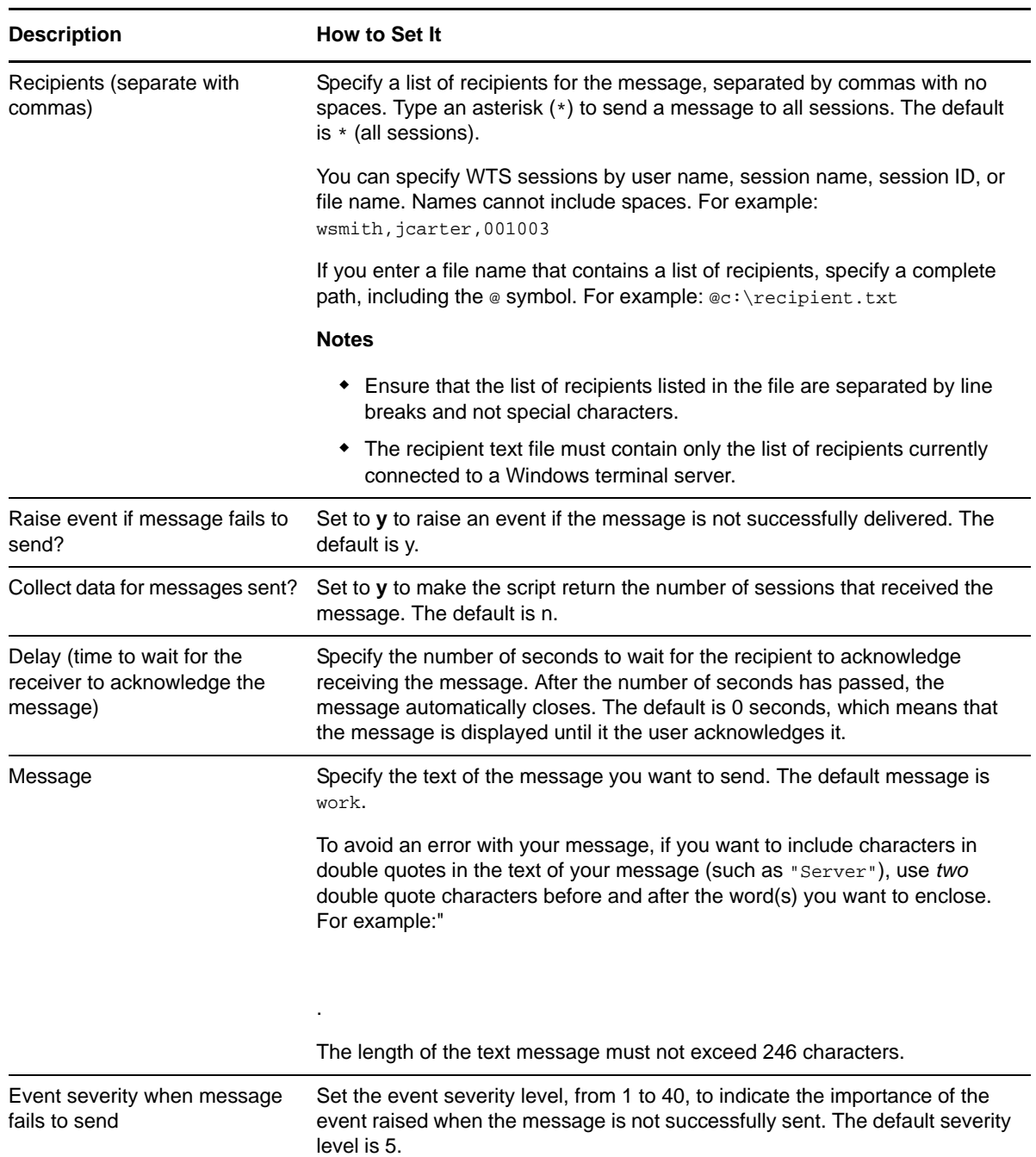

## <span id="page-22-0"></span>**3.3 SessionsInfo**

This Knowledge Script displays information about the current terminal sessions connected to the Windows terminal server. The information returned in the detailed data message depends on the version of Windows Terminal Server (WTS):

- With some versions, the data message contains the session name, user name, session ID, current status, session type, and device.
- With other versions, the data message contains the session name, user name, session ID, current status, client address, and client name.

If the Knowledge Script cannot get information about the WTS sessions, an event is raised.

### **3.3.1 Resource Objects**

WTS Sessions

#### **3.3.2 Default Schedule**

The default interval is **Every hour**.

### **3.3.3 Setting Parameter Values**

Set the following parameters as needed:

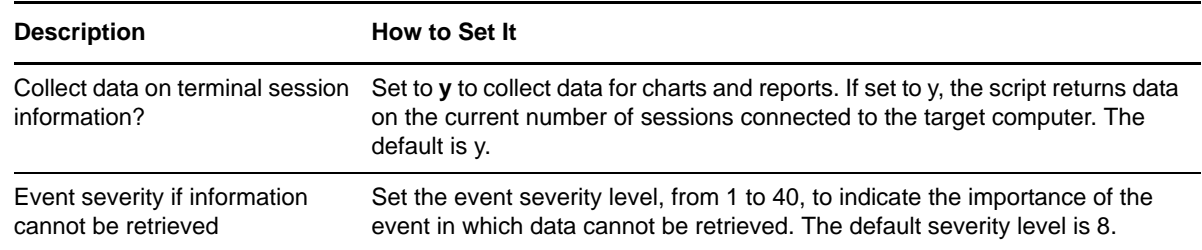

## <span id="page-22-1"></span>**3.4 SessionsLogoff**

This Knowledge Script terminates a Windows Terminal Server session. You can specify the sessions to log off by session name or session ID. If the Knowledge Script fails, an event is raised.

### **3.4.1 Resource Objects**

WTS Sessions

#### **3.4.2 Default Schedule**

The default interval is **Run once**.

### **3.4.3 Setting Parameter Values**

Set the following parameters as needed:

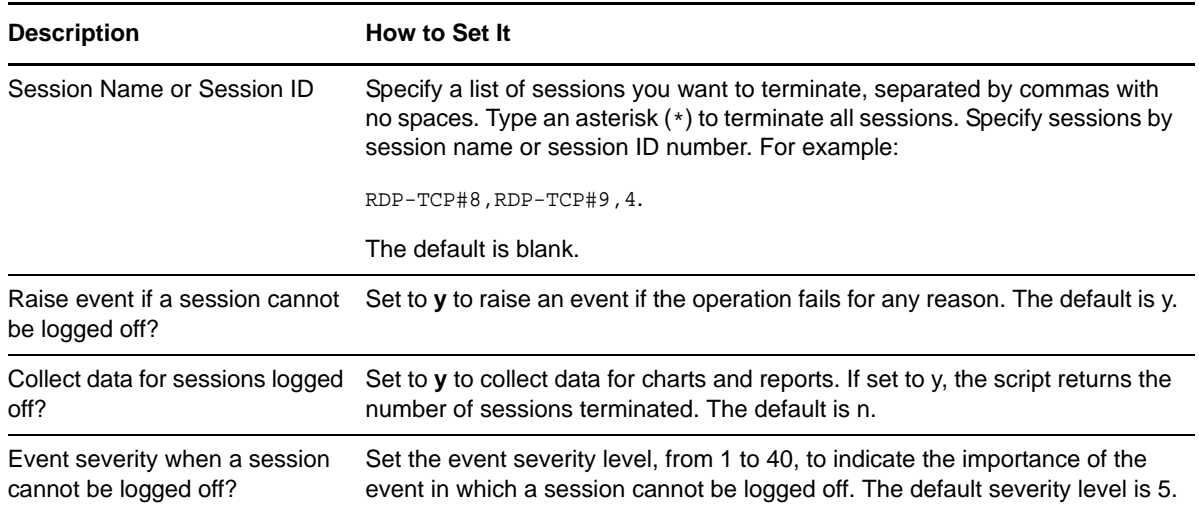

## <span id="page-23-0"></span>**3.5 SessionsReset**

This Knowledge Script resets a client session on a Windows Terminal Server. When you run this Knowledge Script, the session's hardware and software subsystems are reset to the known initial values.

You can identify the session to reset by session name or session ID number. If the Knowledge Script fails, an event is raised.

#### **3.5.1 Resource Objects**

WTS Sessions

#### **3.5.2 Default Schedule**

The default interval is **Run once**.

#### **3.5.3 Setting Parameter Values**

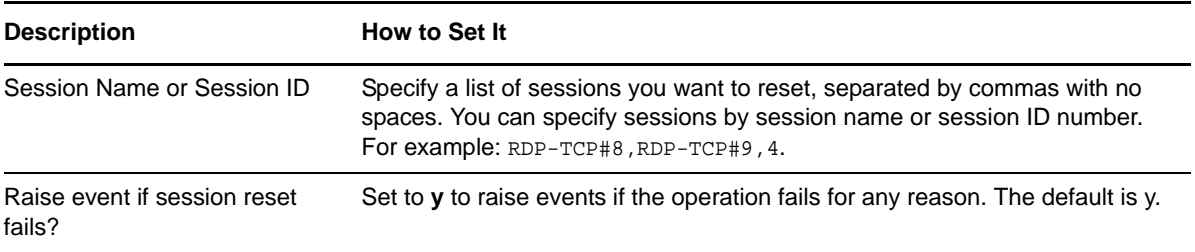

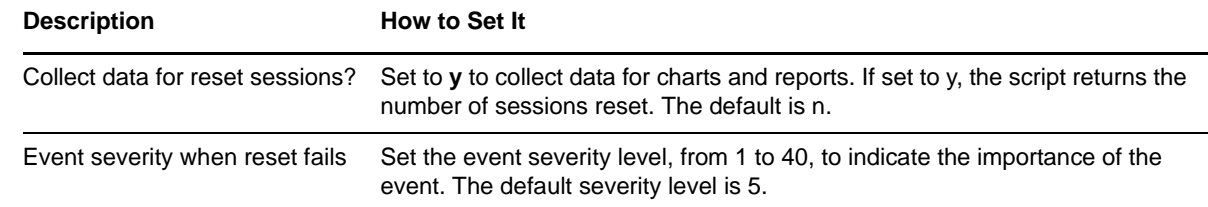

## <span id="page-24-0"></span>**3.6 SessionsTimeout**

This Knowledge Script to monitors the total number of timeouts on the communication line from both the host and client sides of the connection. If the number of timed-out sessions exceeds the threshold you set, an event is raised.

On some high-latency networks, the timeout could result from the protocol timeout being too short. Increasing the protocol timeout on these types of lines will improve performance by reducing unnecessary re-transmissions.

#### **3.6.1 Resource Objects**

WTS Sessions

#### **3.6.2 Default Schedule**

The default interval is **Every 30 minutes**.

#### **3.6.3 Setting Parameter Values**

Set the following parameters as needed:

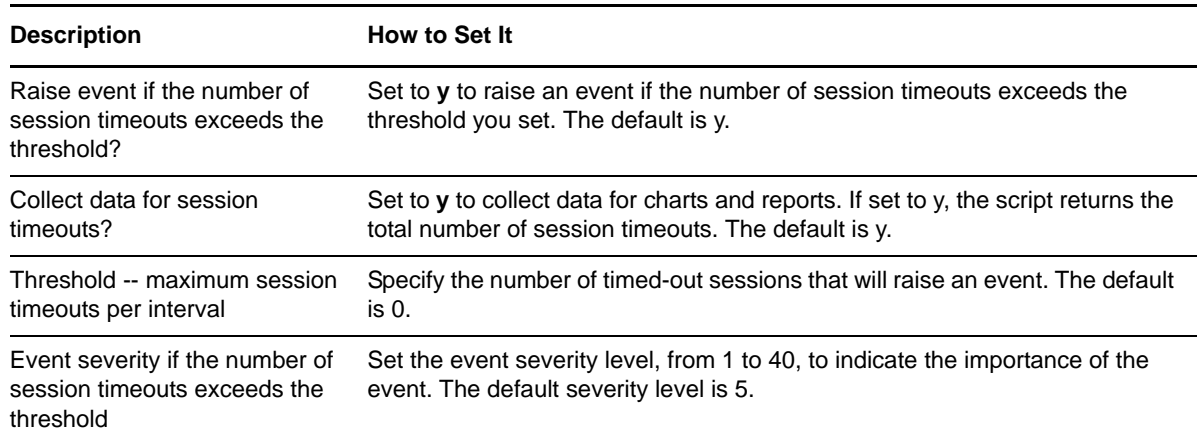

## <span id="page-24-1"></span>**3.7 SessionsTotalActive**

This Knowledge Script monitors the current number of client sessions that are currently logged on to Windows Terminal Server (WTS). If the number of active sessions exceeds the threshold you set, an event is raised.

### **3.7.1 Resource Objects**

WTS Sessions

#### **3.7.2 Default Schedule**

The default interval is **Every 1 hour**.

### **3.7.3 Setting Parameter Values**

Set the following parameters as needed:

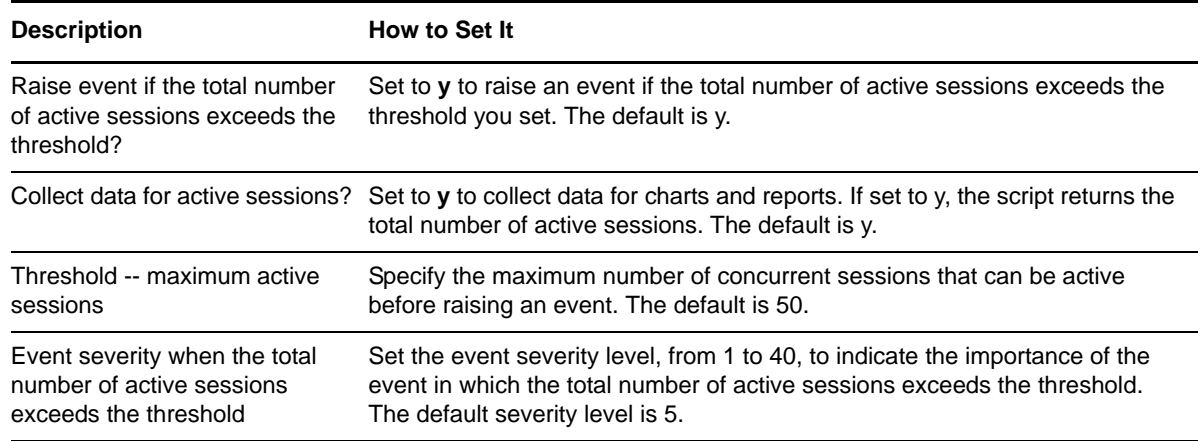

## <span id="page-25-0"></span>**3.8 SessionsTotalBytes**

This Knowledge Script monitors the total number of input and output bytes used in a session. The total number of bytes includes memory used to handle any protocol overhead.

If the number of bytes used in a session exceeds the threshold you set, an event is raised.

**NOTE:** This Knowledge Script is not supported on Windows Server 2012 and Windows Server 2012 R2 because the Total Bytes counter is not available for Terminal Services Session.

#### **3.8.1 Resource Objects**

WTS Sessions

#### **3.8.2 Default Schedule**

The default interval is **Every 1 hour**.

### **3.8.3 Setting Parameter Values**

Set the following parameters as needed:

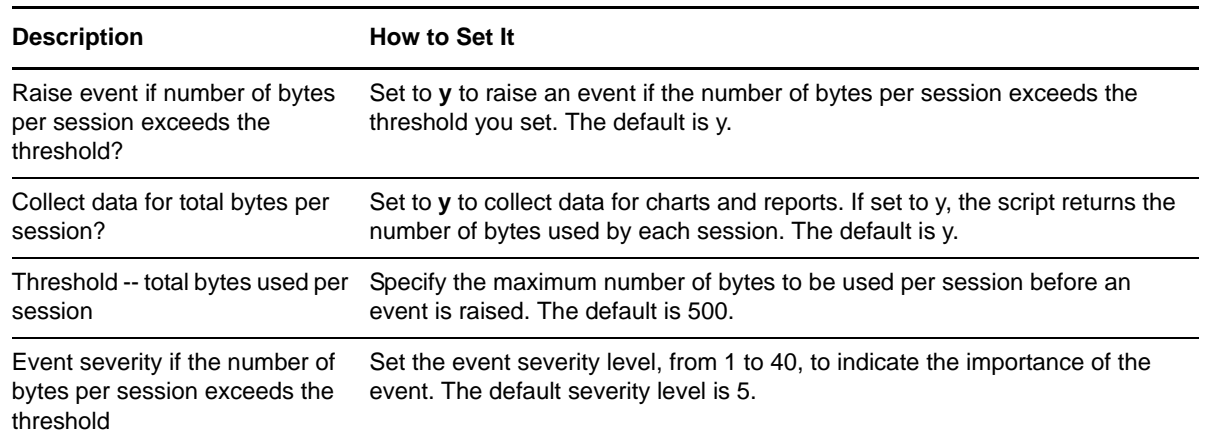

## <span id="page-26-0"></span>**3.9 SessionsTotalDisconnected**

This Knowledge Script monitors the total number of sessions that have been disconnected on a Windows terminal server. If the number of disconnected Windows Terminal Server (WTS) sessions exceeds the threshold you set, an event is raised.

#### **3.9.1 Resource Objects**

WTS Sessions

#### **3.9.2 Default Schedule**

The default interval is **Every 1 hour**.

#### **3.9.3 Setting Parameter Values**

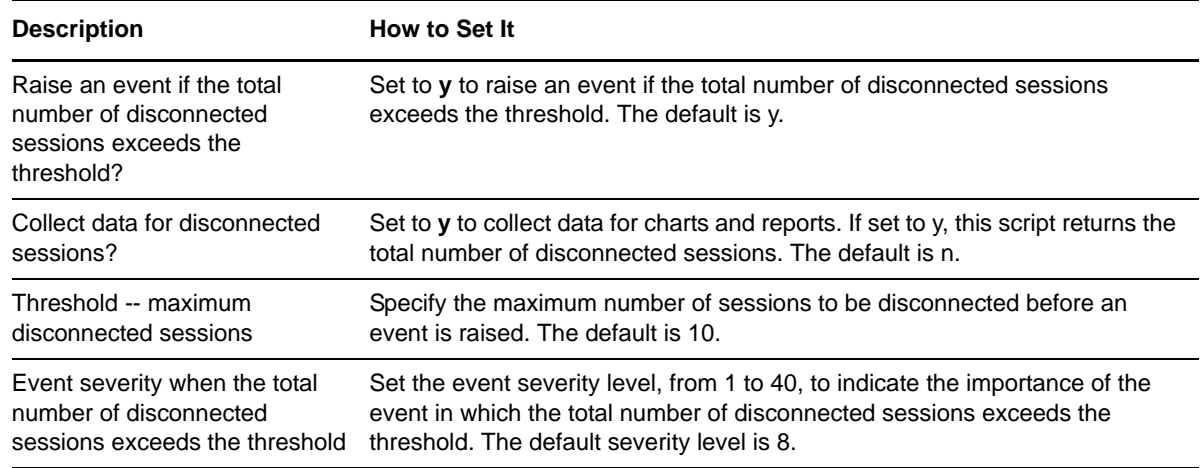

## <span id="page-27-0"></span>**3.10 SessionsTotalErrors**

This Knowledge Script monitors the total number of session errors of all types. The total number of errors for a session can include lost acknowledgments, badly formed packets, and transmission problems. If the number of errors exceeds the threshold you set, an event is raised.

**NOTE:** This Knowledge Script is not supported on Windows Server 2012 and Windows Server 2012 R2 because the Total Errors counter is not available for Terminal Services Session.

### **3.10.1 Resource Objects**

WTS Sessions

#### **3.10.2 Default Schedule**

The default interval is **Every 1 hour**.

### **3.10.3 Setting Parameter Values**

Set the following parameters as needed:

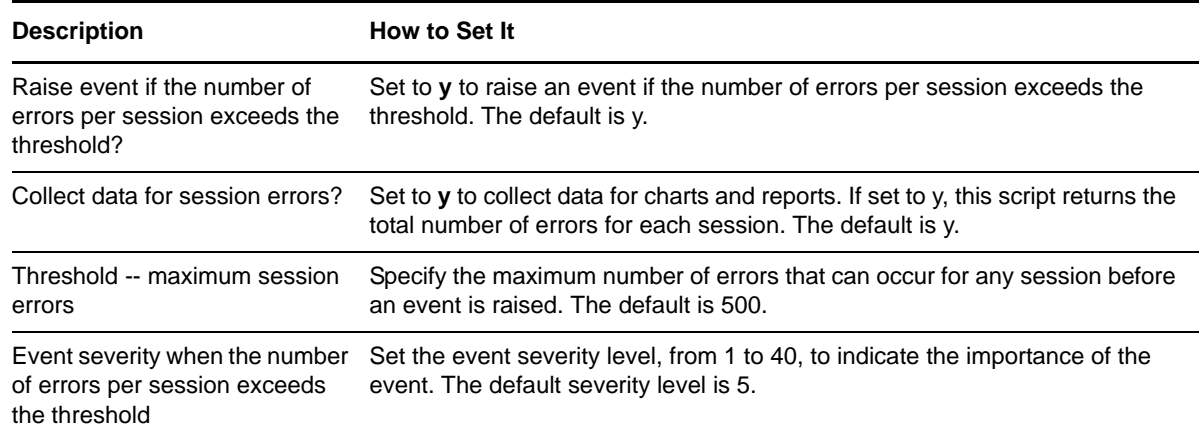

## <span id="page-27-1"></span>**3.11 SessionsTotalFrames**

This Knowledge Script monitors the total number of frames (packets) transmitted in a session. If the number of frames exceeds the threshold you set, an event is raised.

**NOTE:** This Knowledge Script is not supported on Windows Server 2012 and Windows Server 2012 R2 because the Total Frames counter is not available for Terminal Services Session.

### **3.11.1 Resource Objects**

WTS Sessions

### **3.11.2 Default Schedule**

The default interval is **Every 1 hour**.

### **3.11.3 Setting Parameter Values**

Set the following parameters as needed:

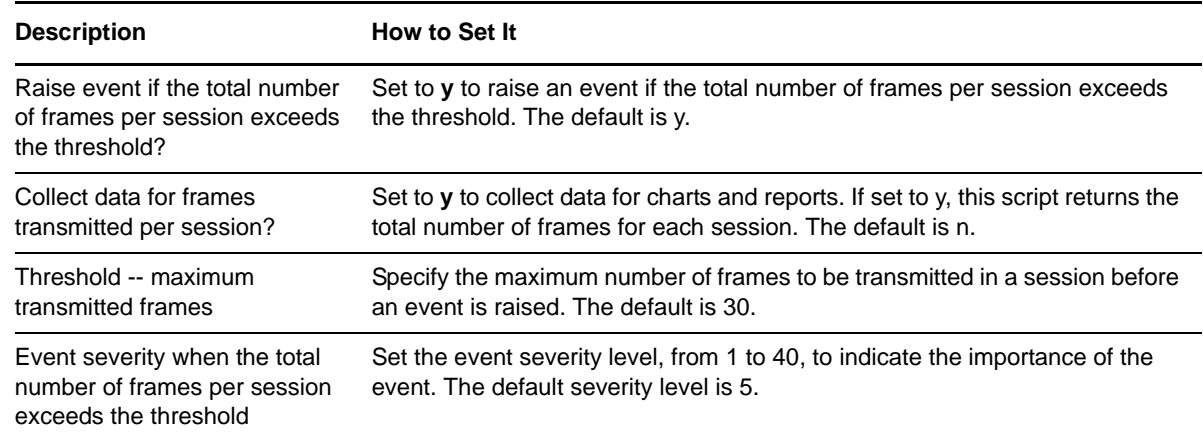

## <span id="page-28-0"></span>**3.12 SessionsTotalInactive**

This Knowledge Script monitors the number of inactive Windows Terminal Server (WTS) sessions. An inactive session is one with no users logged on. If the number of inactive WTS sessions exceeds the threshold you set, an event is raised.

### **3.12.1 Resource Objects**

WTS Sessions

#### **3.12.2 Default Schedule**

The default interval is **Every 1 hour**.

#### **3.12.3 Setting Parameter Values**

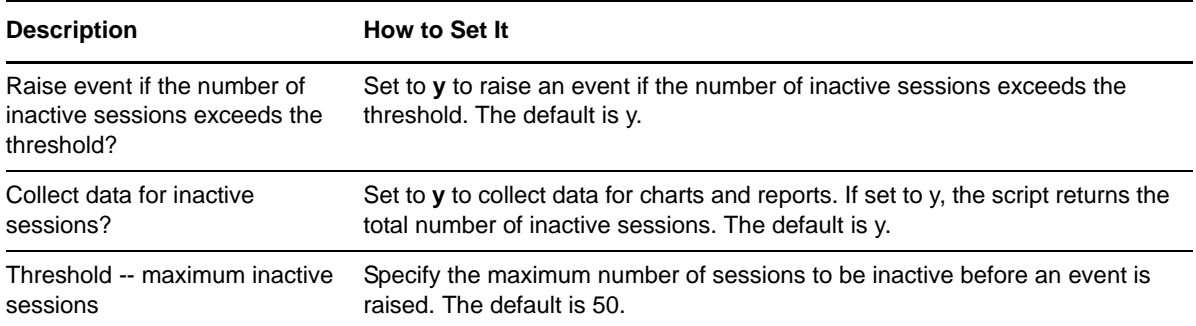

**Description How to Set It** 

Event severity when the number Set the event severity level, from 1 to 40, to indicate the importance of the of inactive sessions exceeds the event. The default severity level is 5. threshold

## <span id="page-29-0"></span>**3.13 SessionsTotalProtocolHitRatio**

This Knowledge Script monitors the overall hit ratio for all protocol objects per session. The *hit ratio* is the percentage of time protocol objects that are reused or available in the client cache.

A higher hit ratio indicates reduced data transmission and better performance. A low hit ratio is caused when a session is updated with new information that is not re-used, or is not used within the number of bytes available for the client cache.

If the hit ratio for any session is lower than the threshold you set, an event is raised.

**NOTE:** This Knowledge Script is not supported on Windows Server 2012 and Windows Server 2012 R2 because the Total Protocol Hit Ratio counter is not available for Terminal Services Session.

### **3.13.1 Resource Objects**

WTS Sessions

#### **3.13.2 Default Schedule**

The default interval is **Every 1 hour**.

#### **3.13.3 Setting Parameter Values**

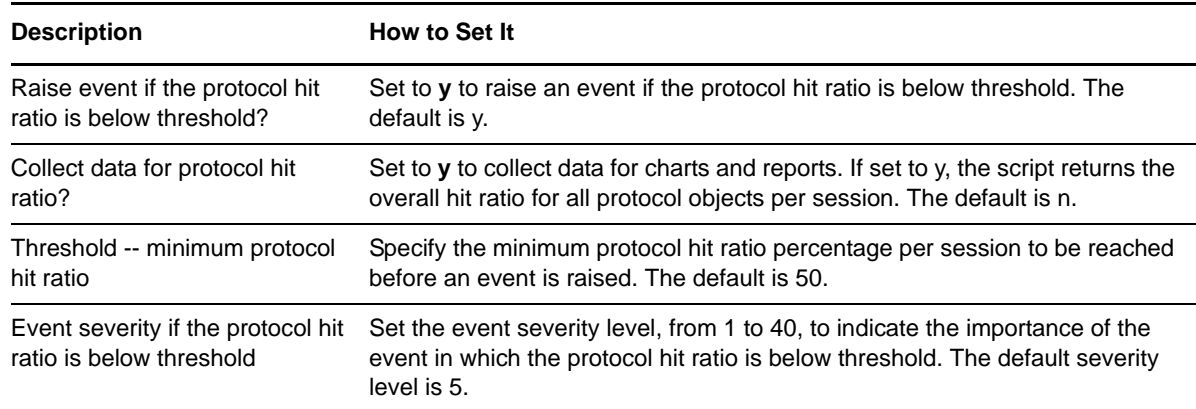

## <span id="page-30-0"></span>**3.14 TopCpuProcs**

This Knowledge Script monitors CPU usage for all Windows Terminal Server (WTS) processes and the CPU used by the top number of processes specified by you. If the total percentage of CPU usage for the set of top processes exceeds the threshold you set, an event is raised.

You can specify the number of top processes to display in the detail message. The detail message includes the percentage of CPU used by each of the top processes.

#### **3.14.1 Resource Object**

WTS Server

#### **3.14.2 Default Schedule**

The default interval is **Every 30 minutes**.

#### **3.14.3 Setting Parameter Values**

Set the following parameters as needed:

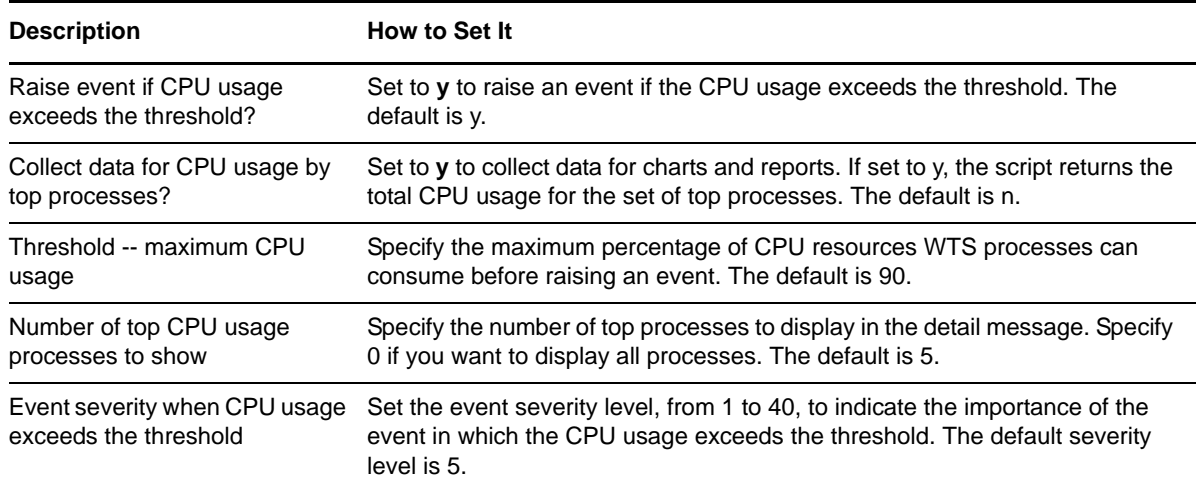

## <span id="page-30-1"></span>**3.15 TopCPUSessions**

This Knowledge Script monitors CPU usage for all WTS sessions and monitors the CPU usage of the top number of sessions specified by you. If the total percentage of CPU usage for these sessions exceeds the threshold you set, an event is raised.

You can specify the number of top sessions to display in the detail message. The detail message includes the percentage of CPU usage used by each of the top sessions.

#### **3.15.1 Resource Objects**

WTS Sessions

### **3.15.2 Default Schedule**

The default interval is **Every 30 minutes**.

### **3.15.3 Setting Parameter Values**

Set the following parameters as needed:

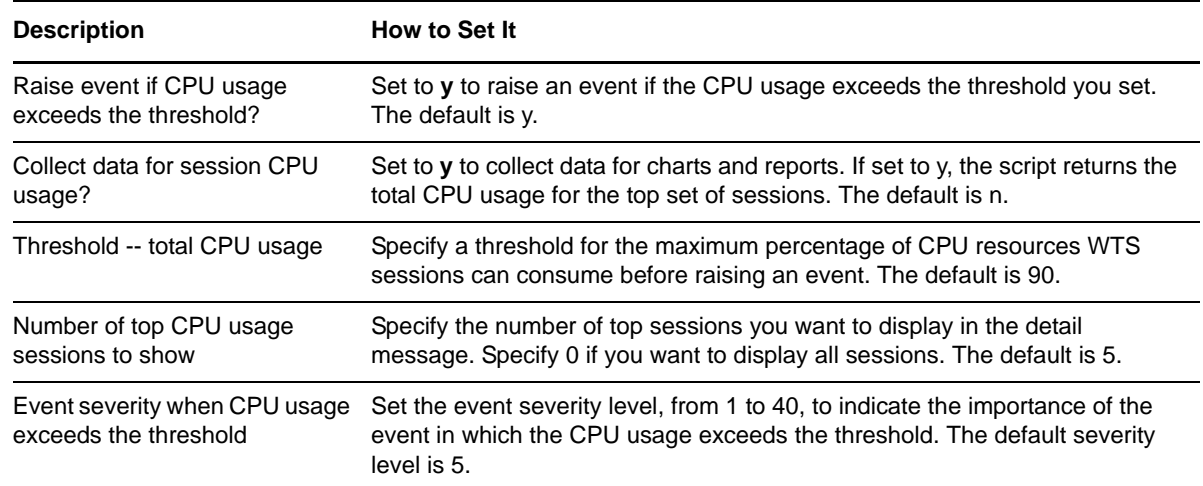

## <span id="page-31-0"></span>**3.16 TopMemorySessions**

This Knowledge Script monitors total memory usage for all sessions and the memory used by each of a specified set of sessions. If the memory usage of any of the sessions exceeds the threshold you set, an event is raised.

You can specify the number of top sessions to display in the detail message. The detail message includes the total memory used by each of the top set of sessions.

#### **3.16.1 Resource Objects**

WTS Sessions

#### **3.16.2 Default Schedule**

The default interval is **Every 30 minutes**.

#### **3.16.3 Setting Parameter Values**

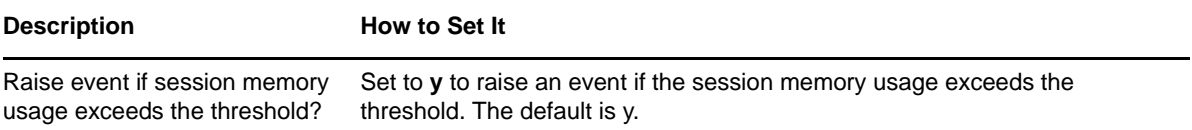

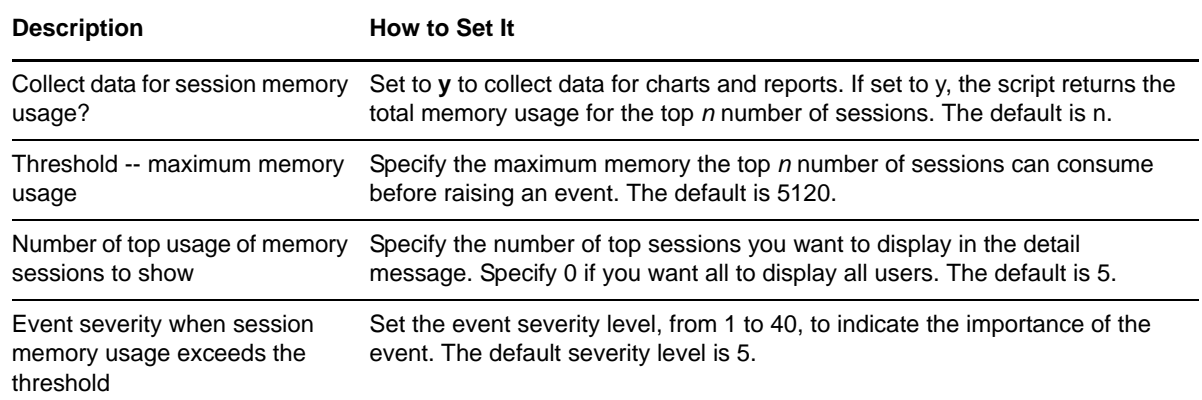

## <span id="page-32-0"></span>**3.17 UsersInfo**

This Knowledge Script displays information about the users currently logged on to the Windows Terminal Server (WTS) server. The detailed message includes each user's name, session name, session ID, current status, idle time, and log on time. If the Knowledge Script cannot get information about WTS users, an event is raised.

#### **3.17.1 Resource Objects**

WTS Users

#### **3.17.2 Default Schedule**

The default interval is **Every 1 hour**.

#### **3.17.3 Example of the Information Returned**

The following is an example of the data collected and displayed in the data detail message:

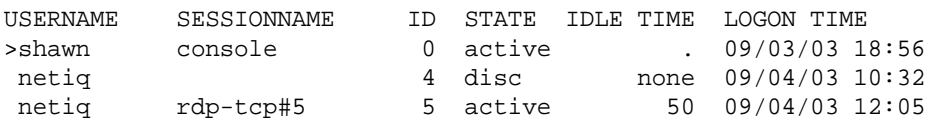

#### **3.17.4 Setting Parameter Values**

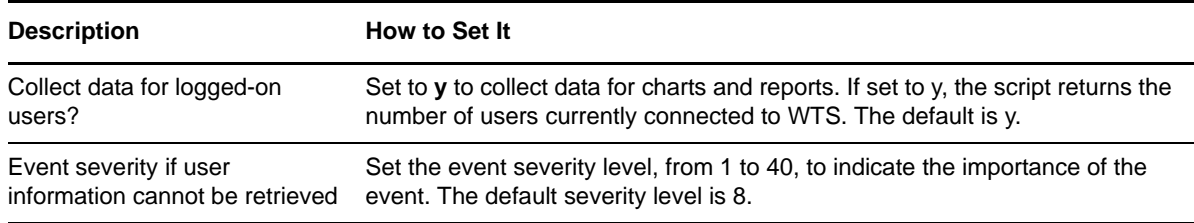